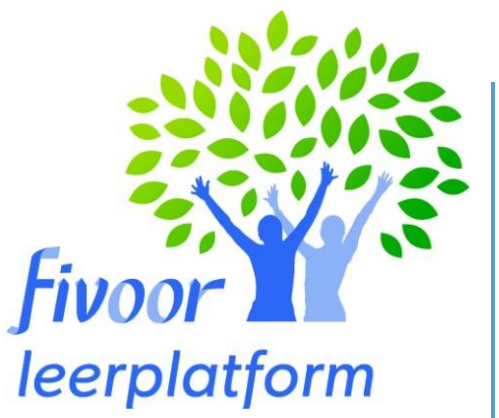

# Instructie handleiding

Algemeen

Afdeling leren en ontwikkelen 23-1-2023

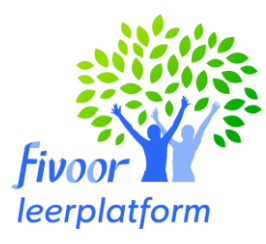

 $\Omega$ 

## **Instructiehandleiding Leerplatform Fivoor**

Het leerplatform Fivoor is de plek waar alle leer- en ontwikkel middelen en activiteiten te vinden zijn van Fivoor. Het is een gebruiksvriendelijk platform maar we nemen je in deze handleiding toch even stap voor stap mee.

#### **We laten je nu zien hoe het leerportaal is opgebouwd en hoe jij het als medewerker kan gebruiken.**  Nadat je bent ingelogd in het leerportaal kom je meteen op de "mijn ontwikkelpagina" pagina.

Mijn ontwikkeling **Bibliotheek** 

## **Het hoofdmenu**

Rechtsboven vind je de zoekfunctie, notificaties en je persoonlijke instellingen.

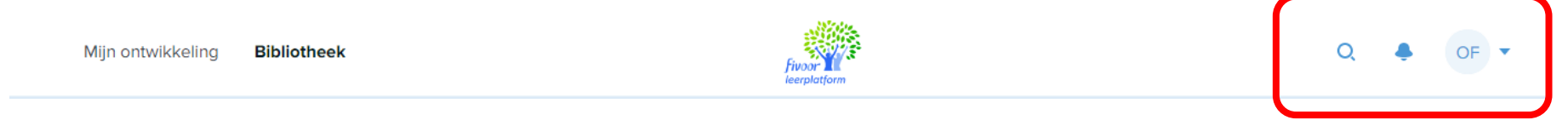

Het vergrootglas is de zoekfunctie. Hiervoor hoef je niet altijd de gehele naam van de scholing in te toetsen maar krijg je snel suggesties.

Het belletje staat voor notificaties. Hier kan je bijvoorbeeld je aanwezigheid bevestigen voor een training of event dat je hebt bijgewoond. In je persoonlijke profiel kan je jouw instellingen aanpassen, een foto of functie toevoegen en meldingen nogmaals lezen.

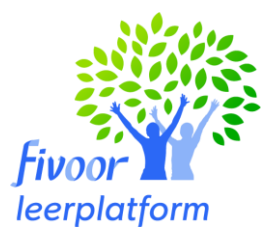

## **1. 'Mijn ontwikkeling'.**

Dit is jouw persoonlijke dashboard. Deze pagina bevat enkele tabbladen die we een voor een doornemen:

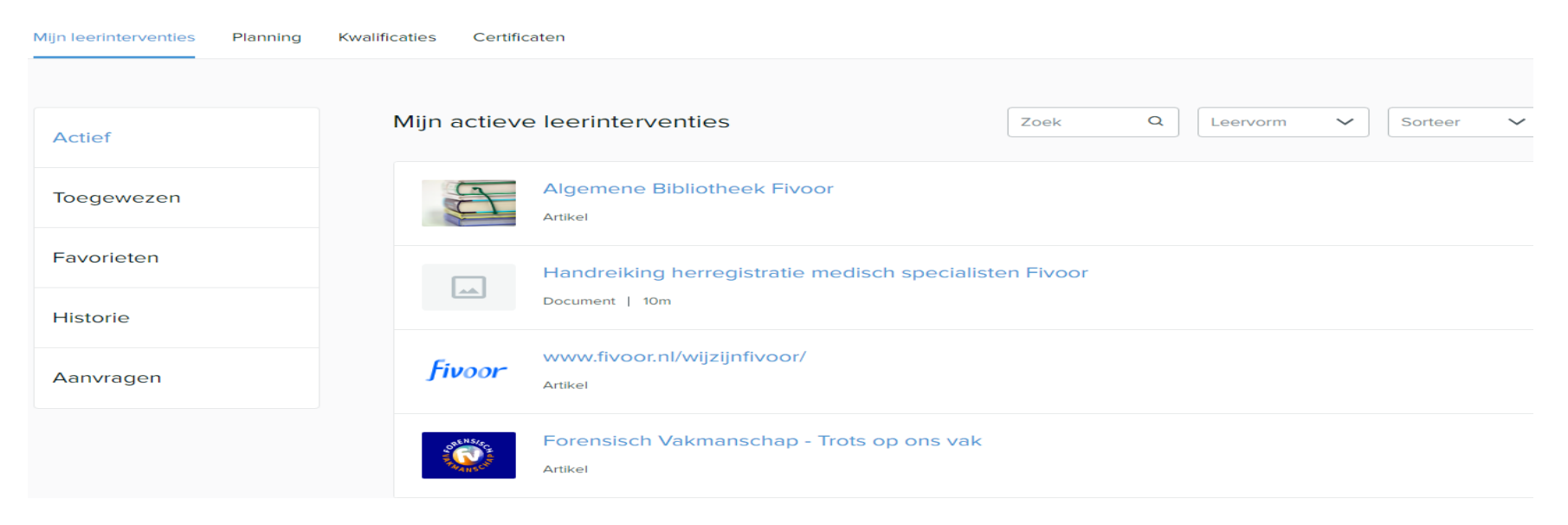

1.1 Onder het tabblad **'***Mijn leerinterventies***'** vind je een overzicht van al jouw leeractiviteiten.

Deze zijn onderverdeeld in:

- *Actieve* leerinterventies zijn de onderdelen waarmee je momenteel bezig bent of aan de slag gaat. Als je bij ons in dienst komt staat de voor jou verplichte activiteiten hier al in. Soms is er ook al een datum toegevoegd, bijvoorbeeld als je in de 24-uurs zorg werkt. De scholing is dan al opgenomen in je rooster. Staat er geen datum bij kan je eenvoudig een datum selecteren die jou uitkomt. Er zijn ook links naar belangrijke websites toegevoegd zoals bijvoorbeeld naar ons informatieportaal, waar je alle informatie over de domeinen kan lezen. Een link naar onze (medische) bibliotheek. Hier kan je allerlei vakbladen, artikelen en boeken lenen. Goed om een kijkje te nemen. Eventuele andere belangrijke websites komen hier ook in te staan.
- Onder '*toegewezen'* staan de leerinterventies die bijv. door je leidinggevende aan jou zijn toegewezen. Dit kan voor iedereen anders zijn
- In de **'***favorieten'* vind je alle onderdelen die jij hebt opgeslagen als favoriet.
- Het onderdeel '*Historie*' geeft een overzicht van alles wat je in dit leerportaal hebt gedaan of certificaten die je zelf hebt geüpload.
- Tenslotte zie je bij *'Aanvragen'* de bijeenkomsten waar je niet direct op ingeschreven bent.
	- Trainingen waar je voor op de wachtlijst staat;
	- Trainingen waarvoor jij jouw interesse hebt aangegeven. Als er voldoende collega's geïnteresseerd zijn kunnen wij de training (Incompany) aanbieden. Je krijgt hiervan altijd bericht en je kan alleen deelnemen als je leidinggevende akkoord is.

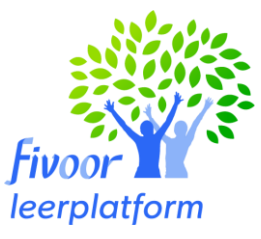

- 1.2 Onder het tabblad '**Planning'** vind je de activiteiten waarvoor je staat ingepland en zie je de vervaldatum van je kwalificaties terug.
- 1.3 Onder het tabblad '**Kwalificaties**' heb je een overzicht van alle ontwikkelonderdelen voor jouw functie. Door op een kwalificatie te klikken zie je welke activiteiten je moet doen. Ruim van tevoren wanneer een kwalificatie verloopt, krijg je een signaal van het vanuit het platform zodat je je kunt inschrijven voor een herhalingstraining.
- 1.4 Onder het tabblad **Certificaten'** zie je certificaten die je hebt behaald. Je kan ze downloaden om ze daarna eventueel te printen.

## **2. 'Bibliotheek'**

De bibliotheek geeft een overzicht van alle leeractiviteiten die binnen Fivoor beschikbaar zijn: Zoek je een specifieke training, wil je je verdiepen in een onderwerp of wil je weten welke geaccrediteerde scholing er beschikbaar is voor jouw kwaliteitsregister dan zoek je via de bibliotheek.

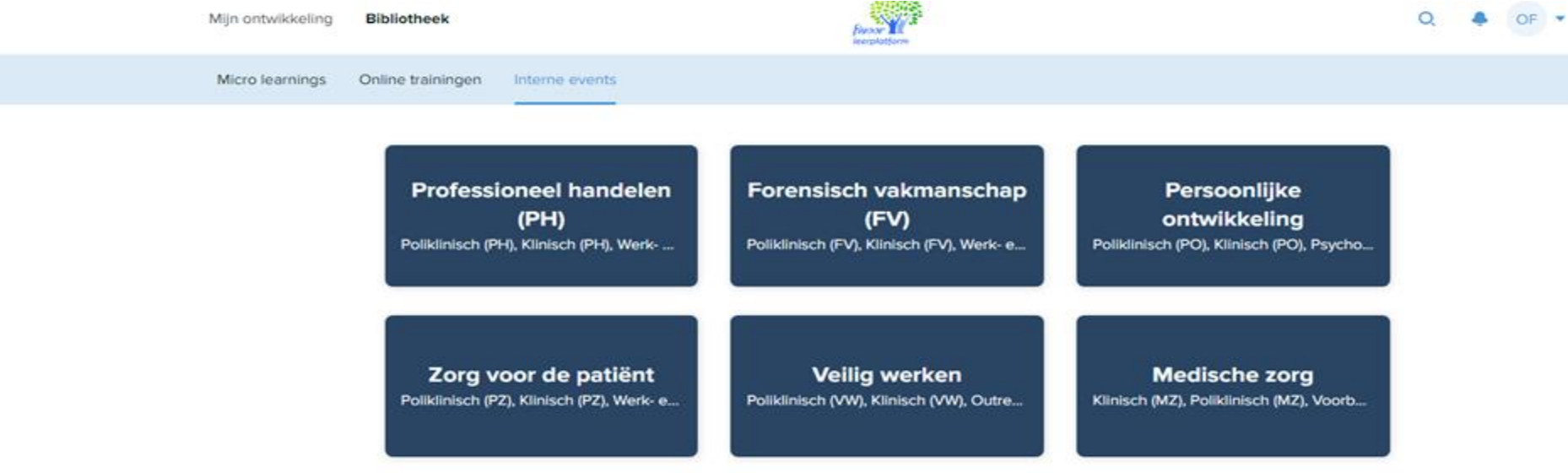

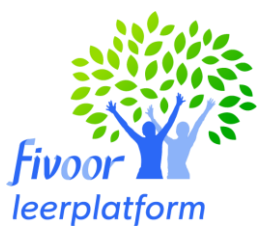

Je ziet hier verschillende soorten leeractiviteiten, namelijk:

- **Micro learnings:** dit zijn korte leeractiviteiten zoals artikelen, documenten of video's. Ook vind je hier de linkjes naar ons informatieportaal, website forensisch vakmanschap en de bibliotheek. Belangrijk om te vermelden is dat je onder *documenten* bepaalde afspraken/ beleid kan terugvinden, zoals bijvoorbeeld de handleiding rondom het IFMS voor medisch specialisten, een samenvatting van het uitvoeringsbeleid etc.
- **Onlinetrainingen:** hier vind je alle e-learning modules.
- **Interne events:** alle interne en externe klassikale scholing die Fivoor aanbiedt. Staat jouw onderwerp er niet bij. Dan kan je altijd even mailen met de afdeling leren Je kan binnen het platform op verschillende manieren zoeken
- $\bullet$
- 1.) Klik op een tegel en zoek dan onder een categorie naam
- 2.) Klik op het vergrootglas en zoek op naam van een beroeps- of kwaliteitsregister voor geaccrediteerde scholing
- 3.) Klik op het vergrootglas en zoek op onderwerp.

Heb je iets gevonden wat je graag wilt volgen dan kan je daarop klikken met je linkermuisknop. Lees de beschrijving goed door zodat je weet of de activiteit aansluit bij jouw verwachting. Indien dit het geval is kun je de activiteit toevoegen en deze komt vervolgens op jouw ontwikkelpagina te staan.

## **Handig om te weten**

- Wanneer je je hebt ingeschreven voor een bijeenkomst, ontvang je een mail via Outlook. Deze inschrijving kun je deze toevoegen aan je Outlook-agenda door hier te klikken. Let op: dit komt niet automatisch in je rooster te staan! Belangrijk is dat je met je leidinggevende overlegd en het doorgeeft aan de planning
- Is een training volgeboekt? Dan kun je jezelf op de wachtlijst plaatsen. Op het moment dat er een annulering is, word je automatisch als deelnemer toegevoegd. Je ontvangt dan een mailtje. Denk eraan, dat als je je op de wachtlijst zet, dat je deze datum ook voorlopig reserveert in je agenda en in het rooster. Annuleer de reservering als je door omstandigheden toch niet kan zodat een collega de kans krijgt de training te volgen!
- Staat er nog geen datum bij de bijeenkomt kan je soms je interesse kenbaar maken. De afdeling leren en ontwikkelen houdt dit in de gaten en zal bij voldoende deelnemers de activiteit plannen.
- Als je een geaccrediteerde e-learning volgt dan worden jouw punten automatisch bijgeschreven bij jouw beroepsregister, mits deze is aangesloten bij PE-online. Onze wens is dit in de toekomst ook te automatiseren voor interne events. Voor geaccrediteerde scholing van SKJ geldt dat je het certificaat apart moet uploaden in jouw dossier bij de SKJ. SKJ ondersteund geen automatische koppeling.

## **Je hebt nu de belangrijkste functionaliteiten van het leerportaal gezien en doorlopen!**

Heb je vragen over het gebruik van het leerportaal, neem dan contact op met [leerplatform@fivoor.nl](mailto:leerplatform@fivoor.nl) Heb jij of je team hulp nodig bij het vertalen van opleidings- of scholingswensen, stuur dan een mail naar [ontwikkelen@fivoor.nl](mailto:ontwikkelen@fivoor.nl) Heb je vragen of de planning van de scholingsactiviteiten neem dan contact op met de planningsafdeling vi[a opleiden@fivoor.nl](file:///C:/Users/biaste/AppData/Local/Microsoft/Windows/INetCache/Content.Outlook/WDIZYA7V/opleiden@fivoor.nl)

Je kunt nu aan de slag met jouw ontwikkeling via het Fivoor Leerplatform.